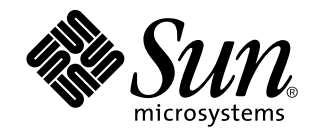

# Supplemento per l'utente di Solaris 8

Sun Microsystems, Inc. 901 San Antonio Road Palo Alto, CA 94303-4900 U.S.A.

N. di parte 806-6210–10 Ottobre 2000

Copyright 2000 Sun Microsystems, Inc. 901 San Antonio Road, Palo Alto, California 94303-4900 U.S.A. All rights reserved.

Questo prodotto o documento è protetto da copyright ed è distribuito sotto licenze che ne limitano l'uso, la copia, la distribuzione e la<br>decompilazione. Nessuna parte di questo prodotto o documento può essere riprodotta, la previa autorizzazione scritta di Sun e dei suoi eventuali concessori di licenza. I prodotti software di terze parti utilizzati in questo prodotto, incluse le tecnologie dei font, sono protetti da copyright e concessi in licenza dai fornitori di font Sun.

Alcune parti di questo prodotto possono essere derivate dai sistemi Berkeley BSD, distribuiti su licenza dalla University of California. UNIX è un marchio registrato negli Stati Uniti e in altri paesi ed è distribuito in licenza esclusivamente da X/Open Company, Ltd.

Sun, Sun Microsystems, il logo Sun, docs.sun.com, AnswerBook, AnswerBook2, e Solaris sono marchi, marchi registrati o marchi di servizi di Sun Microsystems, Inc. negli Stati Uniti e in altri paesi. Tutti i marchi SPARC sono utilizzati su licenza e sono marchi o marchi registrati di SPARC International, Inc. negli Stati Uniti e in altri paesi. I prodotti con marchio SPARC sono basati su un'architettura sviluppata da Sun Microsystems, Inc.

OPEN LOOK e l'interfaccia utente grafica Sun™ sono state sviluppate da Sun Microsystems, Inc. per i suoi utenti e licenziatari. Sun riconosce gli sforzi innovativi di Xerox nella ricerca e nello sviluppo del concetto di interfaccia utente grafica o visiva per l'industria<br>informatica. Sun detiene una licenza non esclusiva di Xerox per la Xerox Graphical Sun che implementano le GUI OPEN LOOK e che comunque rispettano gli accordi stabiliti nei contratti di licenza Sun.

Federal Acquisitions: Commercial Software–Government Users Subject to Standard License Terms and Conditions. QUESTA DOCUMENTAZIONE VIENE FORNITA SENZA ALCUNA CONDIZIONE O GARANZIA IMPLICITA O ESPLICITA, INCLUSE EVENTUALI GARANZIE IMPLICITE DI COMMERCIABILITÀ, IDONEITÀ A UN DETERMINATO SCOPO O NON-VIOLAZIONE, FATTA ECCEZIONE PER LE RESPONSABILITÀ RICONOSCIUTE DALLA LEGGE.

Copyright 2000 Sun Microsystems, Inc. 901 San Antonio Road, Palo Alto, Californie 94303-4900 Etats-Unis. Tous droits réservés.

Ce produit ou document est protégé par un copyright et distribué avec des licences qui en restreignent l'utilisation, la copie, la distribution, et la décompilation. Aucune partie de ce produit ou document ne peut être reproduite sous aucune forme, par quelque moyen que ce soit, sans l'autorisation préalable et écrite de Sun et de ses bailleurs de licence, s'il y en a. Le logiciel détenu par des tiers, et qui comprend la technologie relative aux polices de caractères, est protégé par un copyright et licencié par des fournisseurs de Sun.

Des parties de ce produit pourront être dérivées du système Berkeley BSD licenciés par l'Université de Californie. UNIX est une marque déposée aux Etats-Unis et dans d'autres pays et licenciée exclusivement par X/Open Company, Ltd.

Sun, Sun Microsystems, le logo Sun, docs.sun.com, AnswerBook, AnswerBook2, et Solaris sont des marques de fabrique ou des marques déposées, ou marques de service, de Sun Microsystems, Inc. aux Etats-Unis et dans d'autres pays. Toutes les marques SPARC sont utilisées sous licence et sont des marques de fabrique ou des marques déposées de SPARC International, Inc. aux Etats-Unis et dans d'autres pays. Les produits portant les marques SPARC sont basés sur une architecture développée par Sun Microsystems, Inc.

L'interface d'utilisation graphique OPEN LOOK et Sun™ a été développée par Sun Microsystems, Inc. pour ses utilisateurs et licenciés.<br>Sun reconnaît les efforts de pionniers de Xerox pour la recherche et le développement d cette licence couvrant également les licenciés de Sun qui mettent en place l'interface d'utilisation graphique OPEN LOOK et qui en outre se conforment aux licences écrites de Sun.

CETTE PUBLICATION EST FOURNIE "EN L'ETAT" ET AUCUNE GARANTIE, EXPRESSE OU IMPLICITE, N'EST ACCORDEE, Y COMPRIS DES GARANTIES CONCERNANT LA VALEUR MARCHANDE, L'APTITUDE DE LA PUBLICATION A REPONDRE A UNE<br>UTILISATION PARTICULIERE, OU LE FAIT QU'ELLE NE SOIT PAS CONTREFAISANTE DE PRODUIT DE TIERS. CE DENI DE GARANTIE NE S'APPLIQUERAIT PAS, DANS LA MESURE OU IL SERAIT TENU JURIDIQUEMENT NUL ET NON AVENU.

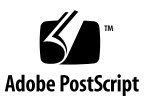

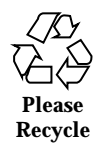

# Indice

**Prefazione 5**

#### **1. Nuove funzioni 9**

#### **2. Supporti removibili 11**

Uso della Gestione supporti removibili 11

Avvio della Gestione supporti removibili 11

Tipi di supporti removibili 12

Visualizzazione di informazioni aggiuntive su un dispositivo 12

 $\nabla$  Modificare l'opzione di visualizzazione 12

Proprietà 13

 $\blacktriangledown$  Visualizzare le proprietà di un dispositivo 13

Formattazione e partizionamento dei dispositivi 14

 $\blacktriangledown$  Formattare un dispositivo 14

Creazione di slice Solaris 15

- V Usare la funzione AutoSlice 15
- ▼ Usare la sezione "Dettagli sulle slice" 16

Protezione di un dispositivo 16

- $\blacktriangledown$  Visualizzare le impostazioni di protezione di un dispositivo 16
- Disabilitare la protezione 16
- $\blacktriangledown$  Abilitare la protezione in scrittura senza password 17

 $\blacktriangledown$  Abilitare la protezione in scrittura con una password 17

 $\blacktriangledown$  Abilitare la protezione in lettura-scrittura con una password 18 Modifica della password 19

 $\blacktriangledown$  Modificare la password 19

#### **3. Gestione delle finestre 21**

Gestione dello spazio di lavoro 21

Elenco finestre 25

# Prefazione

Il *Supplemento per l'utente di Solaris 8* descrive le funzionalità nuove o modificate delle release di aggiornamento di Solaris™. Le informazioni qui contenute sostituiscono o integrano quelle della documentazione precedente di Solaris 8. La documentazione di Solaris è disponibile sul CD Solaris 8 Documentation, in dotazione con il prodotto.

**Nota -** L'ambiente operativo Solaris può essere eseguito su due tipi di hardware, o piattaforme, SPARC™ e IA (Intel Architecture), e su spazi di indirizzamento sia a 64 bit che a 32 bit. Se non specificato diversamente nel contesto, il contenuto di questo documento si riferisce a entrambe le piattaforme e ad entrambi gli spazi di indirizzamento.

# Come ordinare la documentazione Sun

La libreria Internet Fatbrain.com distribuisce la documentazione sui prodotti di Sun Microsystems, Inc.

Per ricevere l'elenco dei documenti e informazioni sulle modalità di ordinazione, accedere al Sun Documentation Center sul sito di Fatbrain.com, all'indirizzo http://www1.fatbrain.com/documentation/sun.

# Accesso alla documentazione Sun in linea

Il sito Web docs.sun.com<sup>SM</sup> permette di accedere alla documentazione tecnica di Sun in linea. È possibile consultare l'intero archivio oppure ricercare un titolo o un argomento specifico. L'indirizzo del sito è http://docs.sun.com.

# Convenzioni tipografiche

La tabella seguente descrive le convenzioni tipografiche usate in questo documento.

| Tipo di carattere<br>o simbolo | <b>Uso</b>                                                                              | <b>Esempio</b>                                                                                                    |
|--------------------------------|-----------------------------------------------------------------------------------------|----------------------------------------------------------------------------------------------------|
| AaBbCc123                      | Nomi di comandi, file e directory;<br>messaggi del sistema sullo schermo                | Aprire il file . login.<br>Usare $\text{ls}$ –a per visualizzare<br>l'elenco dei file.<br>sistema% Nuovi<br>messaggi.                  |
| AaBbCc123                      | Comandi digitati dall'utente, in<br>contrasto con l'output del sistema sullo<br>schermo | sistema% su<br>Password:                                                                                                    |
| $A$ a $BbCc123$                | Parametri o variabili dei comandi, da<br>sostituire con nomi o valori reali             | Per eliminare un file, digitare<br>rm nomefile.                                                                                        |
| $A$ aBb $Cc123$                | Titoli di manuali, termini nuovi o parole<br>particolarmente importanti nel contesto.   | Vedere il Capitolo 6 del<br>Manuale dell'utente.<br>Queste opzioni sono dette<br>classi.<br>Questo file non deve essere<br>modificato. |

**TABELLA P–1** Convenzioni tipografiche

# Prompt delle shell

La tabella seguente presenta i prompt di sistema predefiniti per la C shell, la Bourne shell e la Korn shell.

**TABELLA P–2** Prompt delle shell

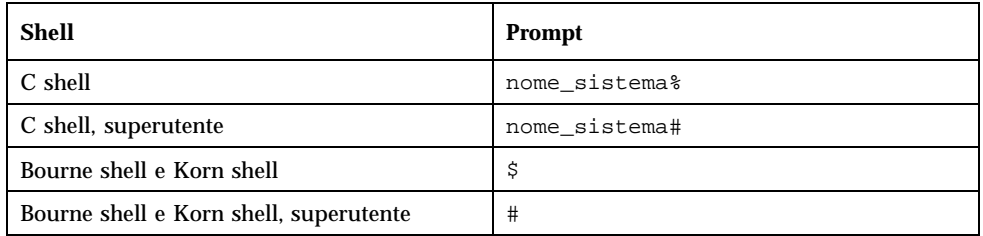

Prefazione **7**

Supplemento per l'utente di Solaris 8 ♦ Ottobre 2000

# Nuove funzioni

Questo capitolo descrive le nuove funzioni di questa release di aggiornamento dell'ambiente operativo Solaris 8.

**TABELLA 1–1** Funzioni di Solaris 8

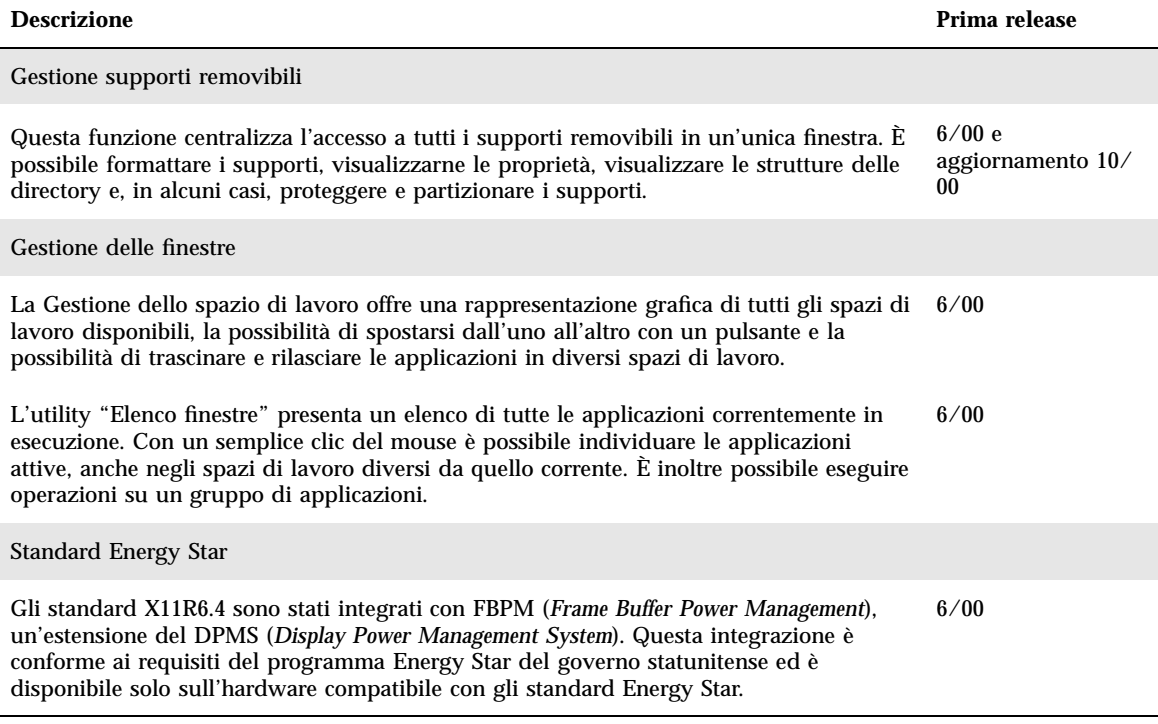

#### **TABELLA 1–1** Funzioni di Solaris 8 *(continua)*

**Descrizione Prima release**

#### Early Access

Questa release include una directory Early Access (EA) contenente prodotti software in versione preliminare. Per maggiori informazioni, leggere il file Readme sul CD Solaris Software 2 of 2. 6/00

## Supporti removibili

# Uso della Gestione supporti removibili

Questa funzionalità è stata introdotta nella release Solaris 8 6/00 e aggiornata nella release 10/00.

La Gestione supporti removibili permette di formattare, proteggere e visualizzare i dati contenuti su dischetti, CD-ROM, DVD-ROM, dispositivi Iomega Zip e dispositivi Iomega Jaz.

#### Avvio della Gestione supporti removibili

Per aprire la Gestione supporti removibili:

- Nella Gestione di file, selezionare "Gestione supporti removibili" dal menu File.
- Dal Pannello principale, fare clic sull'icona della Gestione supporti removibili nel pannello secondario File.
- Dal menu dello spazio di lavoro, fare clic su "Gestione supporti removibili" nel menu Cartelle.

All'avvio, la Gestione supporti removibili visualizza tutti i supporti presenti nelle unità del sistema. Ogni tipo di dispositivo è rappresentato da una propria icona e può disporre di un numero illimitato di istanze. Ad esempio, se un sistema dispone di tre unità a dischetti e in ognuna è presente un dischetto, vengono visualizzate tre icone dello stesso tipo. La visualizzazione delle icone viene aggiornata ogni volta che viene espulso o rimosso un supporto.

È possibile selezionare e operare su uno o più dispositivi. Ogni dispositivo è rappresentato con un nome convenzionale (cdrom0), che può essere accompagnato dal nome del volume (ssa\_2\_1\_sparc) e dal numero della partizione o della slice (s1).

**Nota -** Perché la Gestione supporti removibili riconosca un dischetto, è necessario scegliere l'opzione "Apri dischetto" in uno dei modi seguenti:

- Dal pannello secondario File del Pannello principale
- Dal menu File della Gestione di file
- Dal sottomenu Cartelle del menu dello spazio di lavoro

#### Tipi di supporti removibili

La Gestione supporti removibili supporta i seguenti dispositivi:

- **Dischetti**
- CD-ROM
- DVD-ROM
- Unità Iomega Zip
- Unità Iomega Jaz
- Dischi removibili (questa definizione generica include anche i dispositivi Syquest)

## Visualizzazione di informazioni aggiuntive su un dispositivo

Per visualizzare ulteriori informazioni su un dispositivo è necessario modificare l'opzione di visualizzazione.

#### Modificare l'opzione di visualizzazione

- **1. Nella finestra della Gestione supporti removibili, fare clic su un dispositivo.**
- **2. Nel menu Visualizza, selezionare "Opzioni di visualizzazione".**
- **3. Nella sezione Rappresentazione, selezionare il pulsante "Per nome, data, dimensione...".**
- **4. Fare clic su Applica per visualizzare l'effetto della selezione.**

**5. Fare clic su OK.**

**Nota -** Se il dispositivo non ha nome, viene visualizzato con l'etichetta ..senza nome.

In modalità esplicita, la Gestione supporti removibili mostra le seguenti informazioni per ogni oggetto:

- Nome del volume
- Nome convenzionale o alias del supporto
- Numero della partizione o della slice
- Capacità di memorizzazione totale
- Autorizzazioni del punto di attivazione UNIX<sup>®</sup>
- Proprietario del punto di attivazione
- Gruppo del punto di attivazione
- Percorso del punto di attivazione
- Data del punto di attivazione

#### Proprietà

La finestra di dialogo Proprietà mostra le proprietà e la capacità di un dispositivo. È possibile visualizzare due categorie di proprietà:

- Informazioni: mostra l'alias, l'ID del prodotto, lo stato di protezione in scrittura e lo stato di protezione con password. Presenta inoltre il file system, il punto di attivazione e la capacità totale.
- Capacità: mostra la capacità utilizzata e quella disponibile in un dispositivo.

Visualizzare le proprietà di un dispositivo

- **1. Nella finestra della Gestione supporti removibili, fare clic sull'icona di un dispositivo.**
- **2. Dal menu Selezione, scegliere Proprietà.**
- **3. Fare clic su Chiudi.**

Supporti removibili **13**

**Nota -** Per visualizzare le proprietà dalla riga di comando, digitare:

% **sdtmedia\_prop -u** *k* **/vol/dev/rdsk/...**

dove *k* può essere b, k, m oppure g, per visualizzare le capacità rispettivamente in byte, kilobyte, megabyte o gigabyte.

#### Formattazione e partizionamento dei dispositivi

Usando l'opzione di formattazione della Gestione supporti removibili è possibile, con una singola operazione, formattare qualunque tipo di supporto, assegnargli un nome e partizionarlo in file system.

All'inizio del processo di formattazione, vengono eseguite due operazioni separate. Per prima cosa il supporto viene formattato a basso livello (una barra di stato aggiorna l'utente sull'avanzamento del processo). Terminata la formattazione, al supporto vengono assegnati il file system, il nome opzionale e le slice.

#### Formattare un dispositivo

La formattazione può essere eseguita su tutti i supporti riscrivibili, ad esempio su dischetti, supporti Iomega Zip e supporti Iomega Jaz.

- **1. Fare clic sull'icona di un dispositivo.**
- **2. Dalla finestra della Gestione supporti removibili, scegliere Formatta dal menu Selezione.**

Viene aperta la finestra "Formattazione del supporto" con le selezioni appropriate.

- **3. Selezionare "Formattazione rapida" o "Formattazione completa".**
- **4. Selezionare un'opzione dal menu "File system".**
- **5. (Opzionale) Sotto "Etichetta del volume", inserire un nome per il dispositivo formattato.**

Se il campo viene lasciato vuoto, il dispositivo resterà senza nome. Se il dispositivo era già stato formattato specificando un'etichetta per il volume, questa etichetta non verrà visualizzata.

Selezionando il tipo di file system UFS, nella finestra di dialogo compare il pulsante "Editor slice Solaris".

#### **6. Fare clic su Formatta.**

L'opzione "Formattazione completa" ignora la protezione con password del dispositivo. Se il supporto è protetto in lettura e scrittura, verrà richiesto di inserire la password. La formattazione completa è la procedura predefinita per i dispositivi già partizionati, protetti in scrittura o protetti con password.

**Nota -** Per formattare un supporto removibile, assegnargli un nome e partizionarlo in file system dalla riga di comando, digitare:

%**sdtmedia\_format -d** *nome\_volume*

### Creazione di slice Solaris

L'Editor slice permette di creare le slice di Solaris su un supporto contenente un file system UFS. Se i file system sono di tipo PCFS o UDFS, la creazione delle slice Solaris non è possibile.

Una volta create le slice, l'Editor slice permette di crearvi uno o più file system UFS o UDFS. Ove possibile, l'Editor slice controlla i valori specificati dall'utente e l'integrità generale delle informazioni sulle slice. Ad esempio, se vengono specificate due slice sovrapposte, viene generato un messaggio di errore.

Per creare le slice è possibile usare la funzione AutoSlice oppure inserire manualmente i valori desiderati nella sezione "Dettagli sulle slice".

## Usare la funzione AutoSlice

- **1. Nella finestra "Formattazione del supporto", fare clic su "Editor slice Solaris".**
- **2. Nella finestra "Editor slice", fare clic su AutoSlice.**
- **3. Aumentare o diminuire il numero di slice da creare nel campo di testo "Numero di slice".**
- **4. Fare clic su OK nella finestra AutoSlice.**
- **5. Fare clic su OK nella finestra "Editor slice".**
- **6. Fare clic su Formatta nella finestra "Formattazione del supporto".**

Supporti removibili **15**

#### Usare la sezione "Dettagli sulle slice"

- **1. Selezionare B, K, M o C per indicare le dimensioni delle slice in byte, kilobyte, megabyte o cilindri.**
- **2. Inserire la dimensione della slice nel campo Dimensione.**
- **3. Fare clic su Nuova.**
- **4. Ripetere i punti 2 e 3 per ogni nuova slice. Il numero e la dimensione della slice compaiono sul lato sinistro della finestra.**
- **5. Fare clic su OK nella finestra "Editor slice".**
- **6. Fare clic su Formatta nella finestra "Formattazione del supporto".**

#### Protezione di un dispositivo

È possibile visualizzare le impostazioni di protezione del dispositivo selezionato, abilitare la protezione in scrittura o in lettura-scrittura oppure disabilitare la protezione esistente. Le opzioni disponibili sono:

- Disabilita protezione
- Proteggi in scrittura senza password
- **Proteggi in scrittura con password**
- Proteggi in lettura-scrittura con password

#### Visualizzare le impostazioni di protezione di un dispositivo

- **1. Nella finestra della Gestione supporti removibili, fare clic sull'icona di un dispositivo.**
- **2. Dal menu Selezione, scegliere Proprietà.**

#### Disabilitare la protezione

È possibile disabilitare la protezione in scrittura o in lettura-scrittura di un dispositivo.

- **1. Nella finestra della Gestione supporti removibili, fare clic sull'icona del dispositivo.**
- **2. Dal menu Selezione, scegliere "Disabilita protezione".**
- **3. Se il dispositivo è protetto in scrittura o in lettura-scrittura con una password, Inserire la password nell'apposita finestra di dialogo.**
- **4. Fare clic su Applica.**

**Nota -** Per disabilitare la protezione dalla riga di comando, digitare:

% **sdtmedia\_prot -d /vol/dev/rdsk/...**

Se il dispositivo è protetto con una password, sarà necessario inserirla.

#### Abilitare la protezione in scrittura senza password

È possibile abilitare una protezione in scrittura sul dispositivo senza l'uso di una password.

- **1. Nella finestra della Gestione supporti removibili, fare clic sull'icona del dispositivo.**
- **2. Dal menu Selezione, scegliere "Proteggi in scrittura senza password".**

#### Abilitare la protezione in scrittura con una password

È possibile abilitare una protezione in scrittura sul dispositivo con l'uso di una password.

- **1. Nella finestra della Gestione supporti removibili, fare clic sull'icona del dispositivo.**
- **2. Dal menu Selezione, scegliere "Proteggi in lettura-scrittura".**
- **3. Fare clic su "Proteggi in scrittura con password".**
- **4. Fare clic su OK.**
- **5. Digitare la password desiderata nel campo "Inserire la password".**
- **6. Digitare nuovamente la password nel campo "Verificare la password".**
- **7. Fare clic su Applica.**

#### Abilitare la protezione in lettura-scrittura con una password

- **1. Nella finestra della Gestione supporti removibili, fare clic sull'icona del dispositivo.**
- **2. Dal menu Selezione, scegliere "Proteggi in lettura-scrittura".**
- **3. Fare clic su "Proteggi in lettura-scrittura con password".**
- **4. Fare clic su OK.**
- **5. Digitare la password desiderata nel campo "Inserire la password".**
- **6. Digitare nuovamente la password nel campo "Verificare la password".**
- **7. Fare clic su Applica.**

**Nota -** Per abilitare la protezione in scrittura dalla riga di comando, digitare:

% **sdtmedia\_prot -w /vol/dev/rdsk/...**

Se il dispositivo non è protetto, l'opzione −w abilita la protezione in scrittura senza password e non visualizza alcuna finestra di dialogo. Se il dispositivo è già protetto, viene aperta la finestra di dialogo per l'inserimento della password.

## Modifica della password

Per cambiare la password, occorre per prima cosa disabilitare la protezione esistente e quindi applicare la nuova protezione con password al dispositivo.

## Modificare la password

Per modificare la password, usare le due procedure seguenti:

- **1. "Disabilitare la protezione" a pagina 16.**
- **2. "Abilitare la protezione in scrittura con una password" a pagina 17 oppure "Abilitare la protezione in lettura-scrittura con una password" a pagina 18.**

Supporti removibili **19**

Supplemento per l'utente di Solaris 8 ♦ Ottobre 2000

# Gestione delle finestre

Le funzioni qui descritte sono state introdotte nella release Solaris 8 6/00.

In questo capitolo viene descritto l'utilizzo della Gestione dello spazio di lavoro e dell'interfaccia "Elenco finestre".

# Gestione dello spazio di lavoro

La Gestione dello spazio di lavoro visualizza una rappresentazione miniaturizzata degli spazi di lavoro disponibili sul desktop, che possono essere creati, eliminati, rinominati, affiancati o sovrapposti. È inoltre possibile spostare le finestre delle applicazioni (all'interno dello spazio di lavoro corrente o in uno differente), chiuderle, ridurle a icona o ingrandirle.

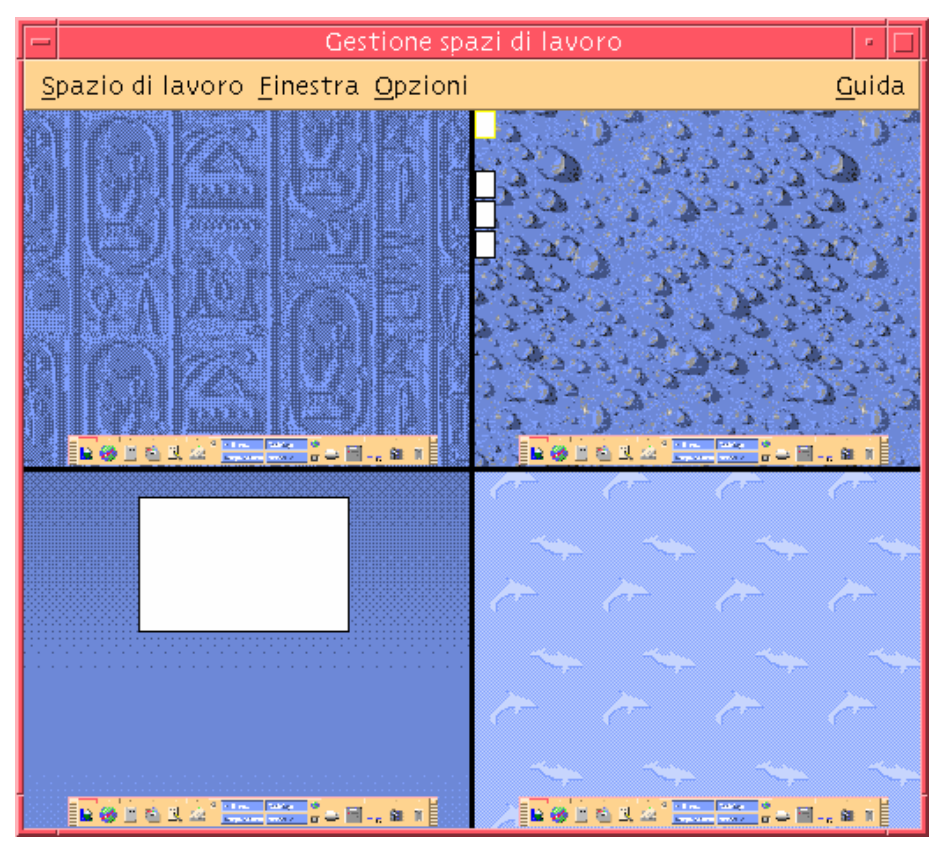

*Figura 3–1* Finestra principale della Gestione dello spazio di lavoro Facendo clic su "Spazio di lavoro", compare il menu mostrato nella Figura 3–2.

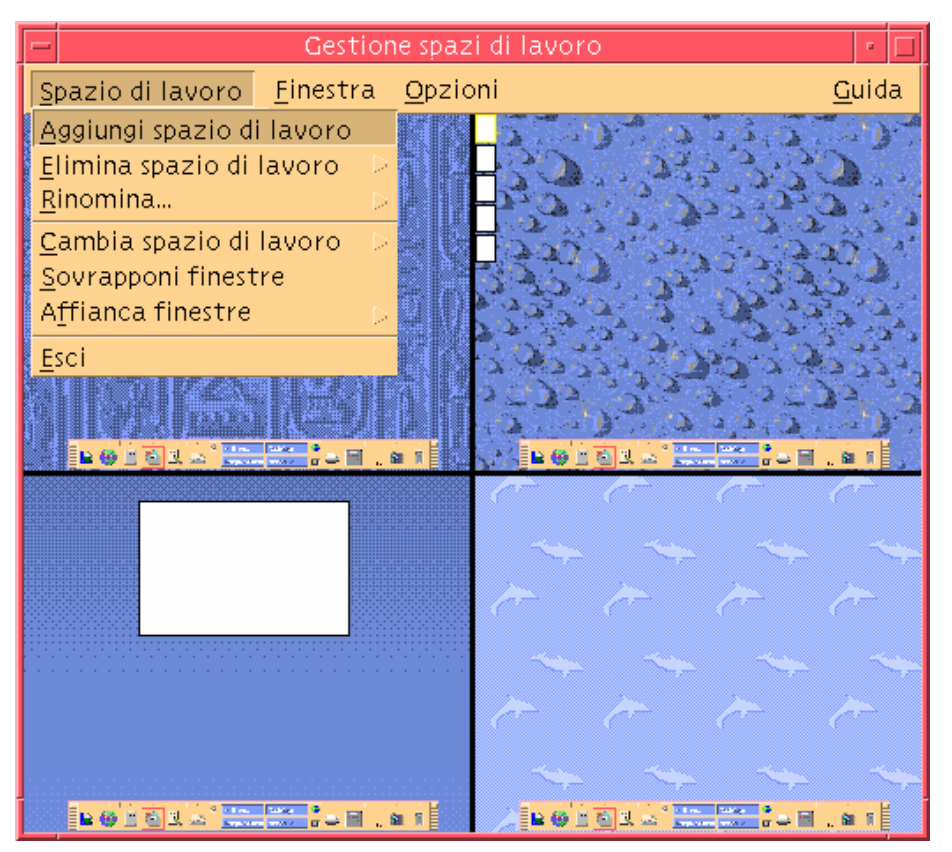

*Figura 3–2* Menu Spazio di lavoro

- Aggiungi spazio di lavoro: crea un nuovo spazio di lavoro. Dopo aver selezionato questa opzione, compilare il campo "Inserire un nome per il nuovo spazio di lavoro", quindi fare clic su OK.
- Elimina spazio di lavoro: rimuove lo spazio di lavoro specificato.
- Rinomina: assegna un nuovo nome a uno spazio di lavoro esistente. Inserire il nuovo nome nella finestra di dialogo.
- Cambia spazio di lavoro: visualizza lo spazio di lavoro selezionato.
- Sovrapponi finestre: dispone tutte le finestre di primo livello a cascata, per facilitarne la visualizzazione.
- Affianca finestre: dispone tutte le finestre di primo livello dello spazio di lavoro in posizione adiacente, affiancandole verticalmente o orizzontalmente.

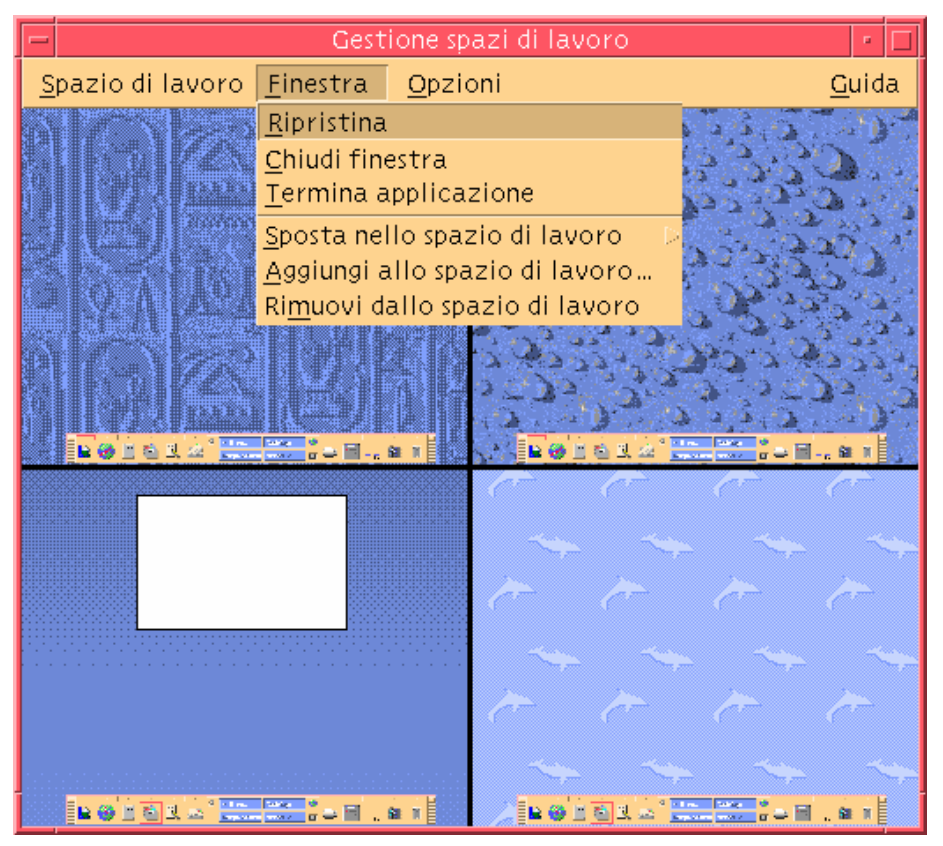

*Figura 3–3* Menu Finestra

- Ripristina: riporta una finestra ridotta a icona alla dimensione originaria.
- Chiudi finestra: permette di chiudere la finestra desiderata facendovi clic.
- Termina applicazione: permette di terminare l'applicazione desiderata facendovi clic.
- Sposta nello spazio di lavoro: sposta una finestra in uno spazio di lavoro differente.
- Aggiungi allo spazio di lavoro: aggiunge una finestra a uno spazio di lavoro.
- Rimuovi dallo spazio di lavoro: rimuove una finestra da uno spazio di lavoro.
- Mostra spazi di lavoro: visualizza tutti gli spazi di lavoro disponibili.

# Elenco finestre

L'applicazione "Elenco finestre" visualizza un elenco delle finestre di primo livello presenti sul desktop.

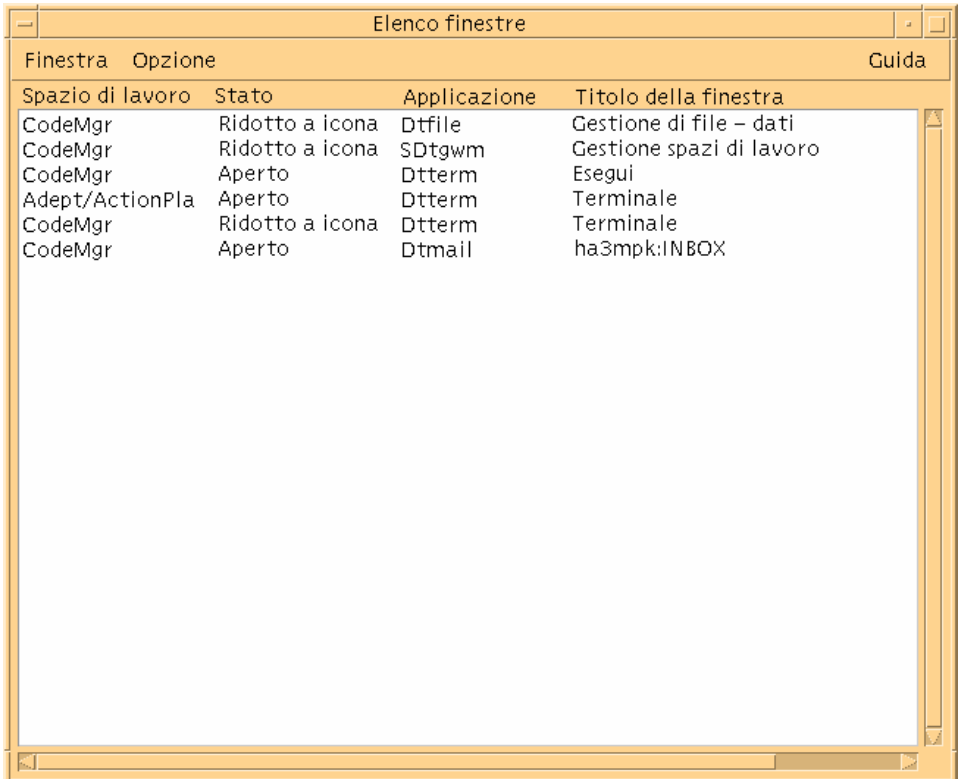

*Figura 3–4* Finestra principale dell'Elenco finestre

L'Elenco finestre offre varie informazioni sulle finestre di primo livello visualizzate.

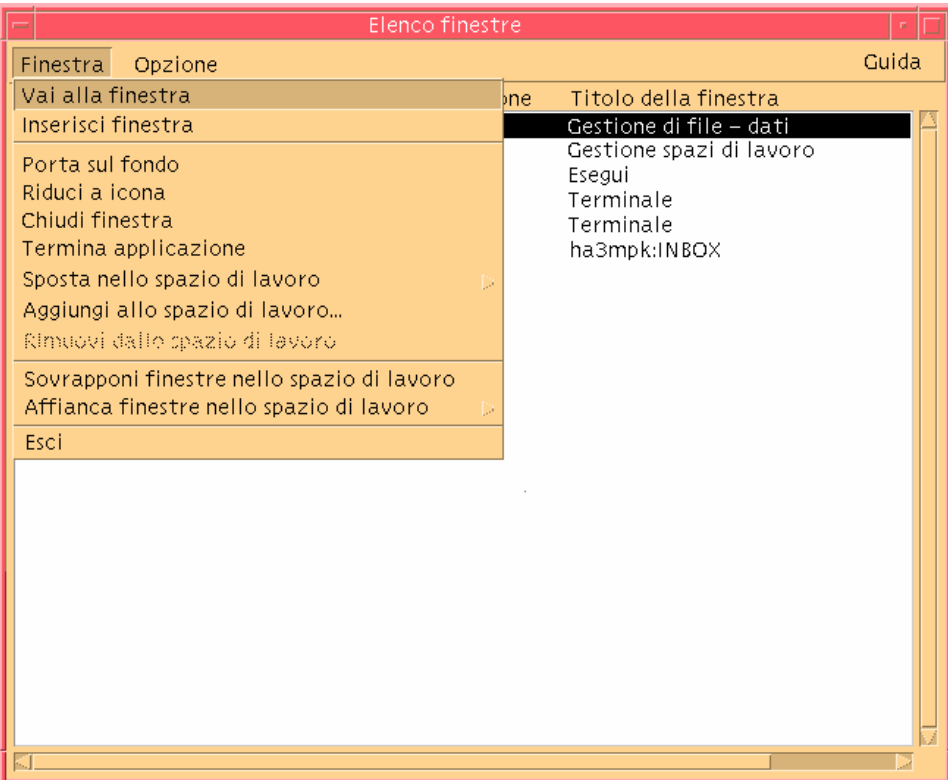

*Figura 3–5* Attività dell'Elenco finestre

- Vai alla finestra: visualizza lo spazio di lavoro selezionato.
- Inserisci finestra: sposta la finestra selezionata nello spazio di lavoro corrente.
- Porta sul fondo: posiziona la finestra selezionata sul fondo dello spazio di lavoro.
- Riduci a icona: riduce a icona la finestra selezionata.
- Sposta nello spazio di lavoro: sposta tutte le finestre selezionate dallo spazio di lavoro corrente a quello selezionato.
- Aggiungi allo spazio di lavoro: permette di specificare lo spazio di lavoro in cui spostare la finestra selezionata.
- Rimuovi dallo spazio di lavoro: questa opzione è disponibile solo per le finestre presenti in più spazi di lavoro e permette di rimuoverle dallo spazio di lavoro specificato.
- Sovrapponi finestre nello spazio di lavoro: dispone le finestre correntemente aperte nello spazio di lavoro a cascata.
- Affianca finestre nello spazio di lavoro: affianca le finestre correntemente aperte nello spazio di lavoro. Le finestre possono essere disposte orizzontalmente o verticalmente, e vengono ridimensionate in modo da essere tutte visibili sullo schermo.

- Ordina per: permette di selezionare il tipo di ordinamento da applicare. Le opzioni disponibili sono: Nome dello spazio di lavoro, Titolo della finestra, Tipo di applicazione, Stato della finestra.
- Opzioni: apre una finestra di dialogo in cui è possibile impostare le colonne da visualizzare. Viene inoltre mostrata l'azione predefinita associata al doppio clic su una voce dell'Elenco finestre. Vedere la Figura 3–6.

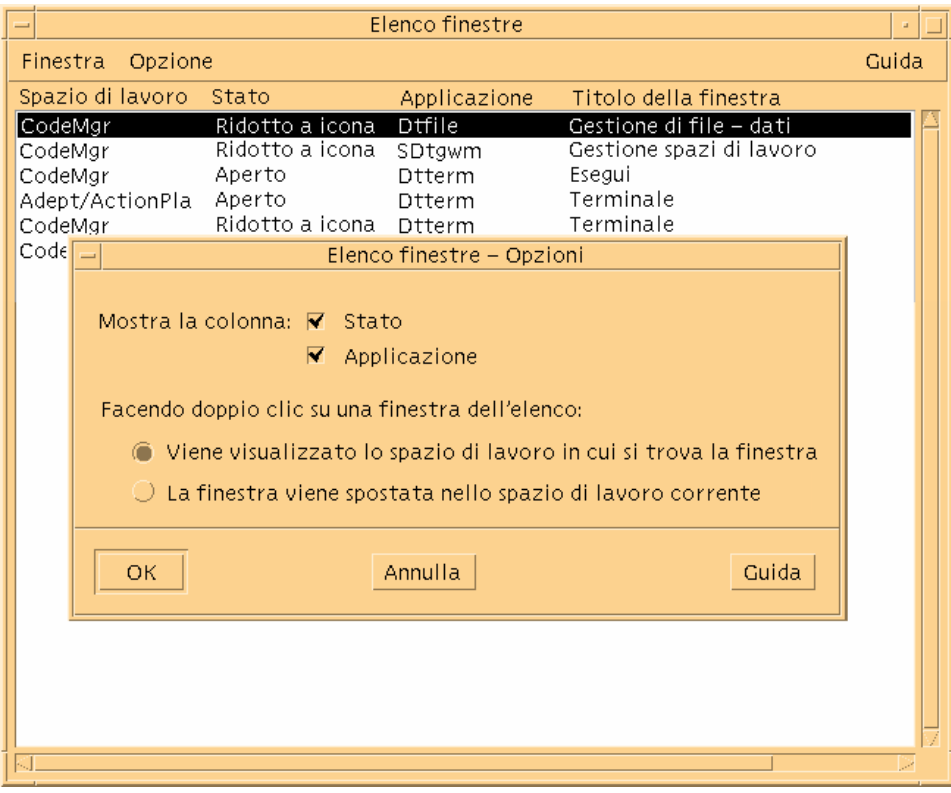

*Figura 3–6* Opzioni di visualizzazione dell'Elenco finestre